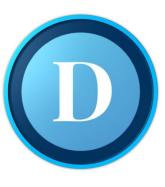

# Connecticut Remote Testing for the Smarter Balanced & Next Generation Science Interim Assessments

Overview for Students and Families

#### **Session Overview**

This presentation will provide an overview of what to expect during fully remote testing:

- Testing Environment
- Log in to the remote testing system
- Communicate with your teacher during the remote testing session
- Take and submit a remote test

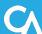

# Tips for Successful Test Taking

- rest
- hydration
- healthy snacks
- dedicated space for testing
- access to outlets for device charging (be sure device is plugged in)
- avoid distraction
- make sure others are aware testing is taking place in the household
- do not help students with test responses

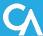

# Security and Privacy

 The option to test students remotely is built into the existing online testing system. This is the same online testing system that students used to complete their tests in person at school. Students will not be asked to share any additional personalidentifiable information.

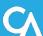

# **Wireless Connectivity**

#### **On Testing Day:**

- Make sure your wifi is connected
- Avoid high usage of other persons/devices in your home during testing sessions

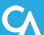

# How to Obtain Necessary Assistive Technologies

- In most cases assistive technologies available during in-person testing are also available when testing remotely. Your child's classroom teacher will be your best point of contact for related questions.
- Parents and students should work with their classroom teacher and the school's technology coordinator to set up any necessary assistive technologies, such as text-to-speech software or screen readers.
- Families and teachers will collaborate to problem solve in the event that assistive technology cannot be accessed remotely.
- The same embedded accommodations in the online testing delivery system that students use in the classroom can also be accessed by students who test remotely.

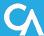

# The Student Experience

#### How to Sign Into the Remote Session Using a Secure Browser

Two ways to sign into a remote session:

- Sign in using the Mobile Launchpad
- Sign in using the Secure Browser

Secure Browser Icon

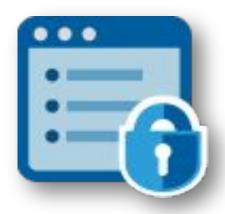

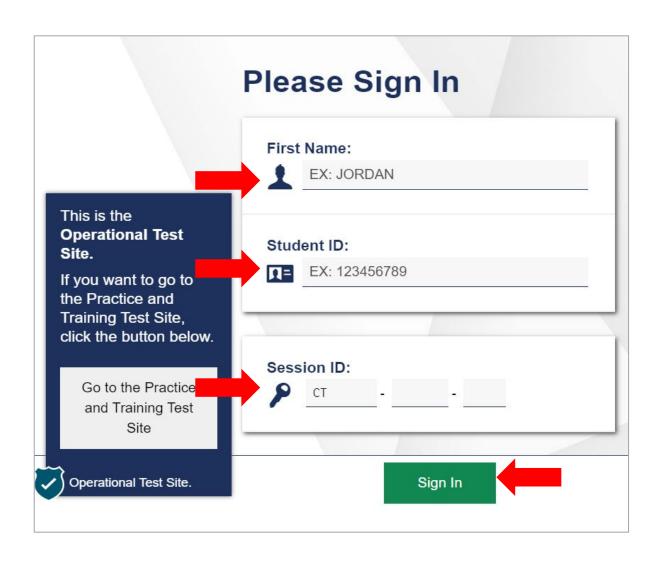

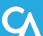

#### How to Sign Into the Remote Session Using the Mobile Launchpad

Sign into a remote session using the Mobile Launchpad.

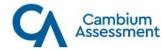

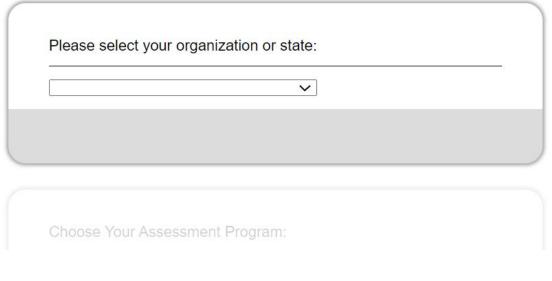

https://mobile.tds.cambiumast.com/Launchpa d/

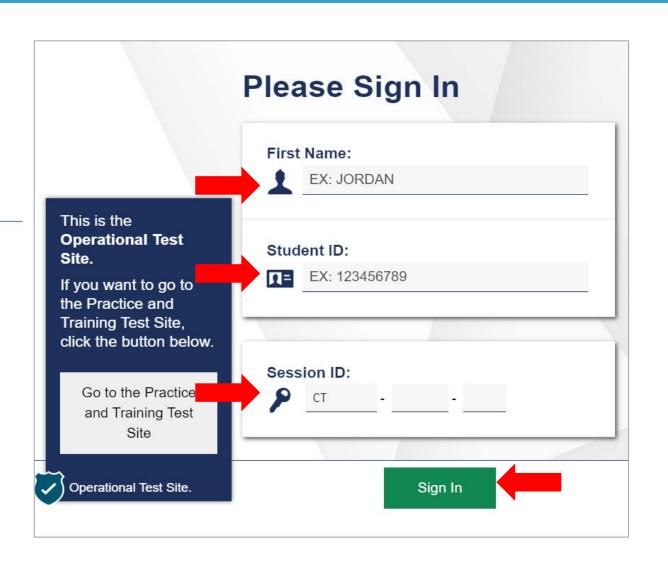

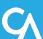

# How to Confirm Your Demographic Information

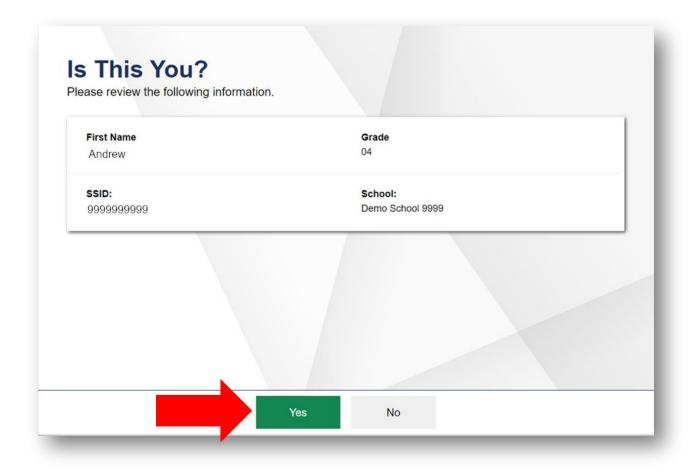

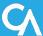

# How to Select Your Remote Test

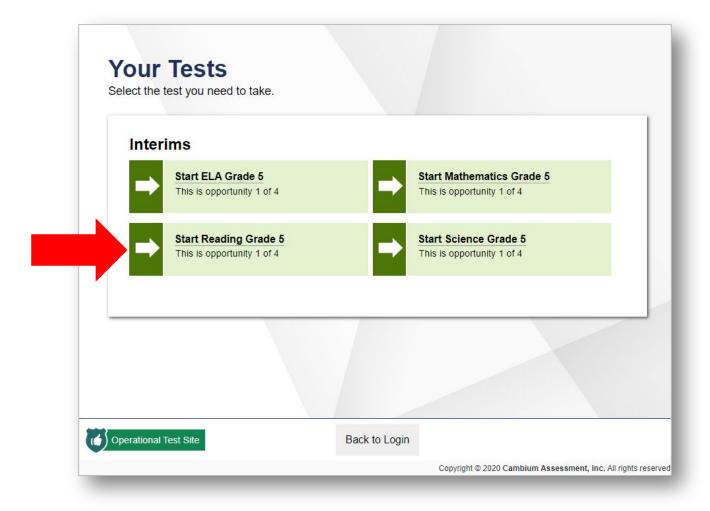

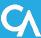

# What You Will See When Waiting for Approval

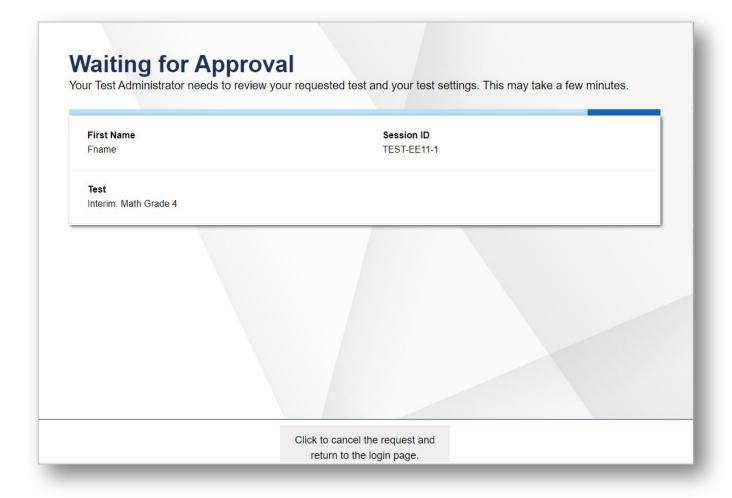

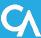

# How to Complete Audio/Video Checks

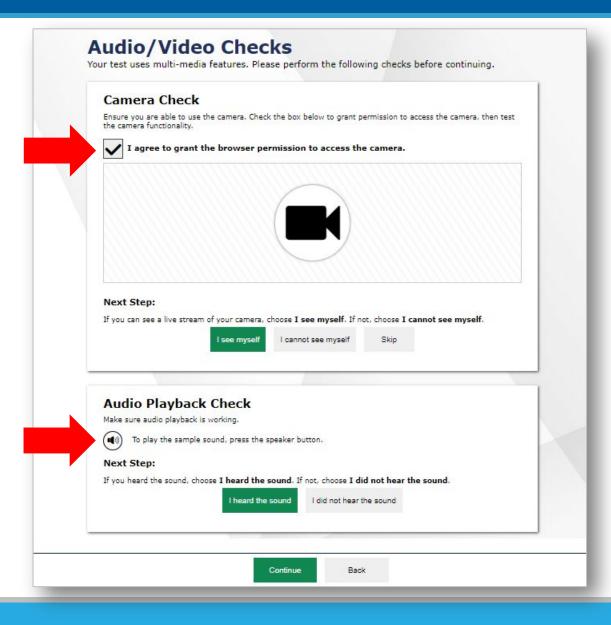

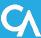

#### How to Check Your Webcam

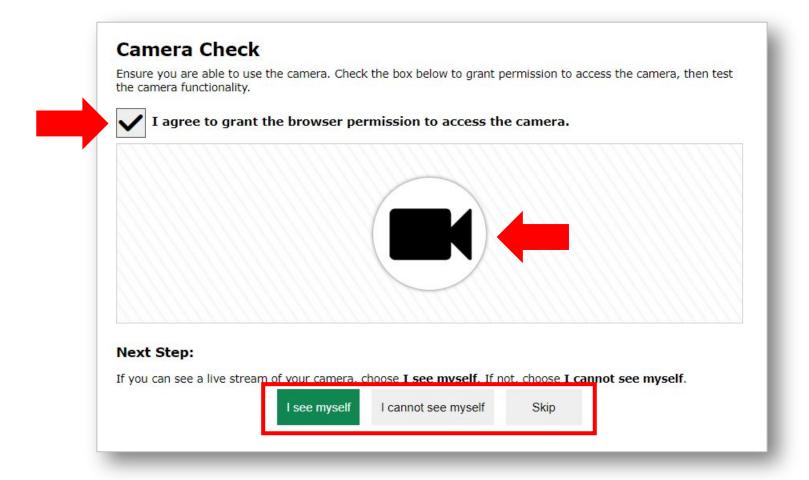

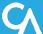

#### **How to Check Your Audio**

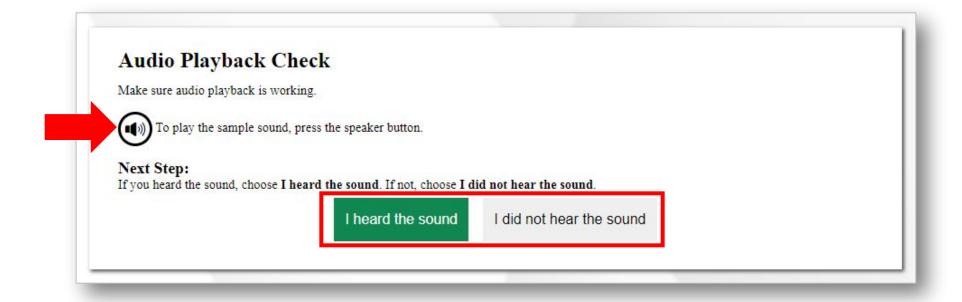

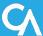

# How to Check Your Microphone

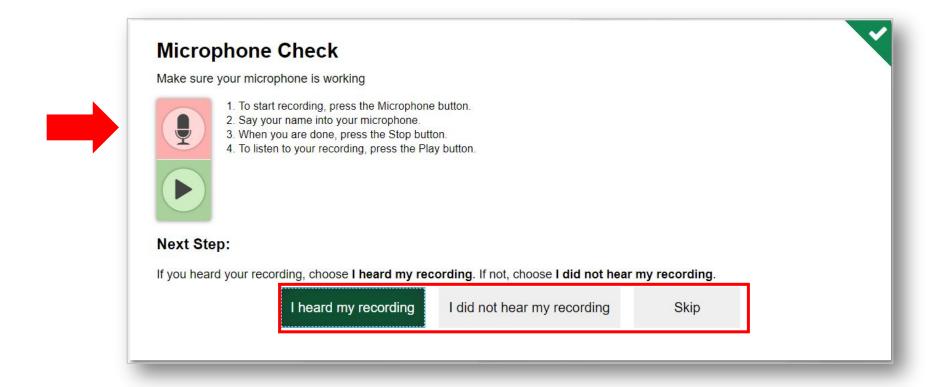

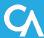

### How to Access Test Instructions and a Help Guide

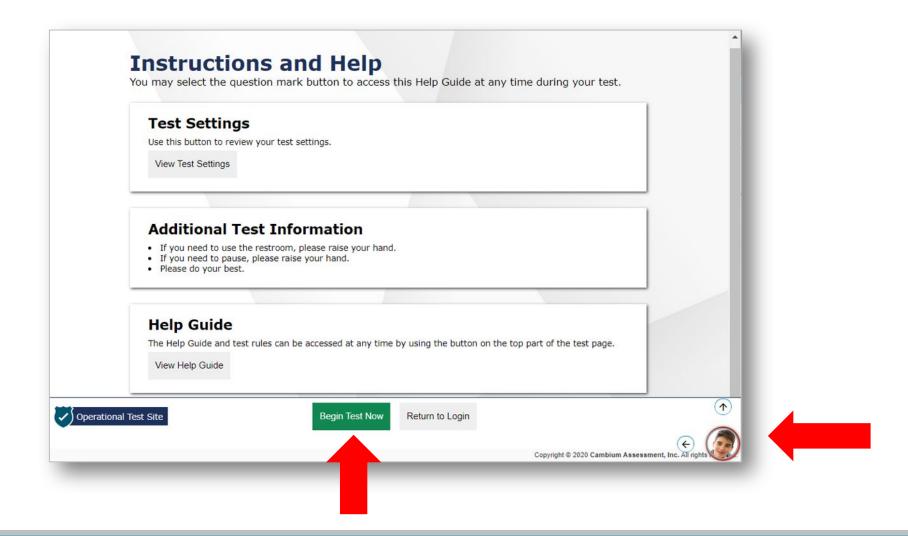

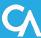

# What You See After Entering a Remote Test

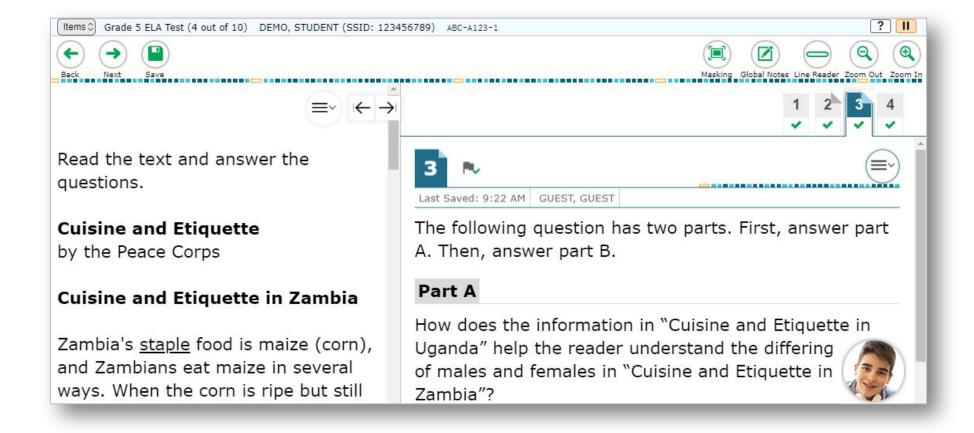

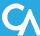

# How to Communicate with Your Teacher During a Session

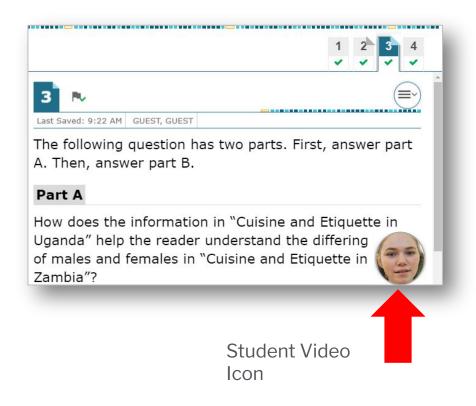

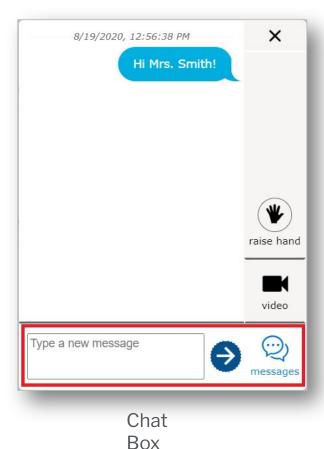

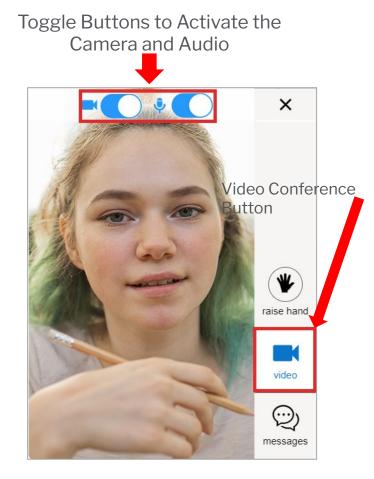

Live Video Feed

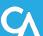

# How Your Teacher can Communicate with You During a Test

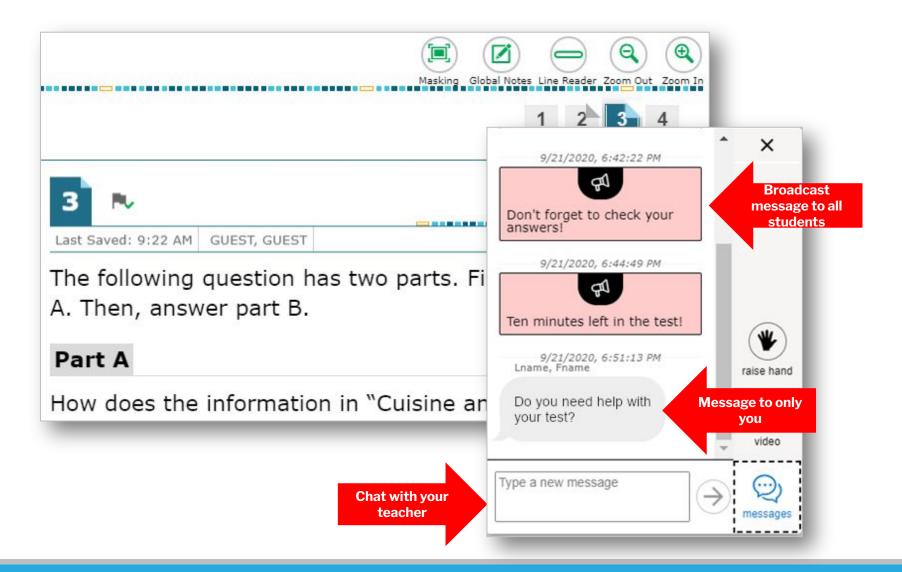

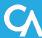

#### How Your Teacher can Communicate with You During a Test (Cont.)

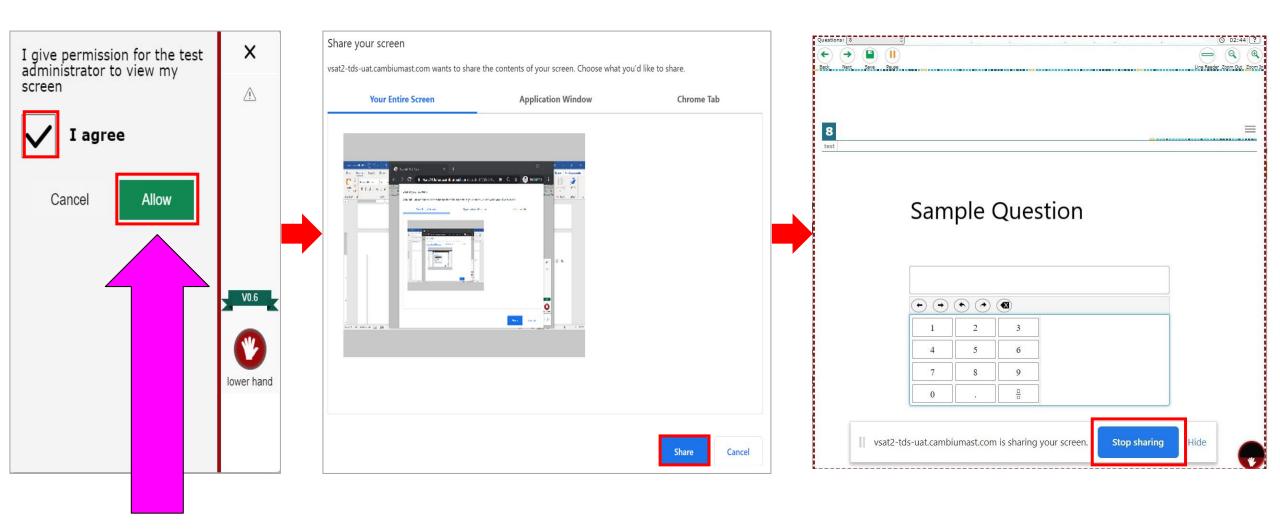

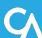

# How to End a Remote Test

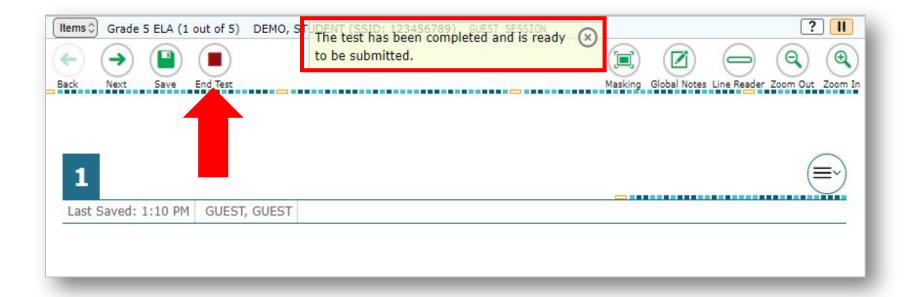

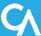

#### **How to Submit a Remote Test**

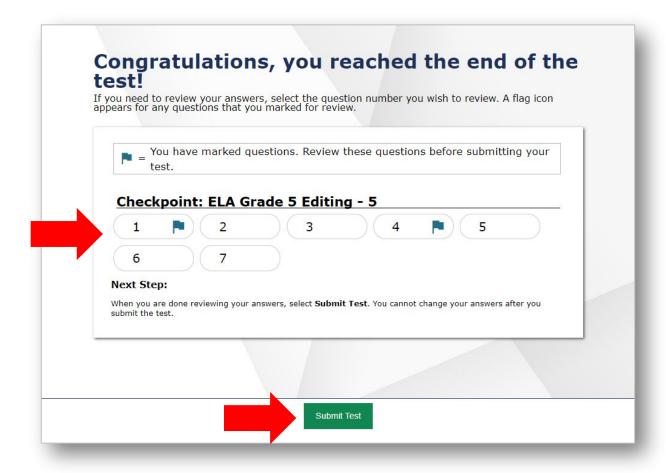

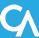

#### How to Confirm Your Test was Submitted

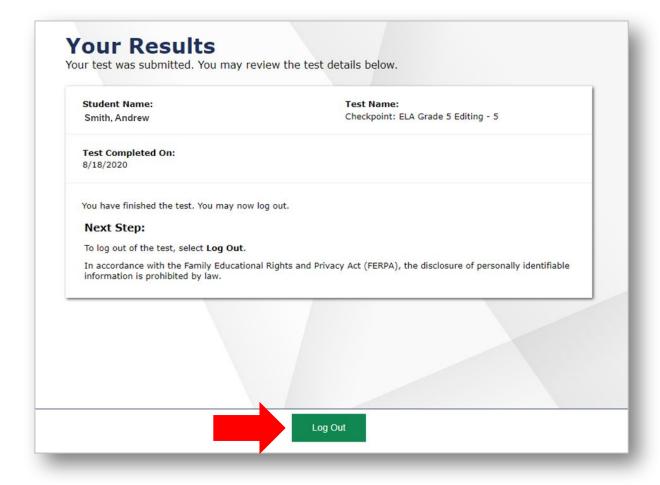

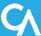

#### Thank You!

- Thank you for viewing this training module.
- You can contact your teacher or school if you require assistance or have questions.
- For additional information or assistance please visit the <u>Connecticut Comprehensive Assessment</u>
   <u>Portal</u>

or contact the Connecticut Comprehensive Assessment Program Help Desk:

Toll-Free Phone Support: 1-844-202-7583

Email Support: cthelpdesk@cambiumassessment.com

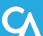